Programmeren met LEGO Mindstorms

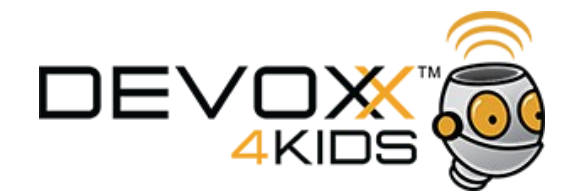

#### Programmeren Les 1

#### Introductie

Vandaag gaan jullie leren hoe robots werken. Robots zijn eigenlijk slimme machines die met behulp van motoren dingen voor ons kunnen doen. Je hebt robots die op ons mensen lijken, maar robots kunnen ook machines met wielen zijn. Met de robot met wielen gaan wij werken.

LEGO heeft voor ons een pakket gemaakt waarmee we robots kunnen bouwen. Voor deze lessen is dat al voor ons gedaan. Wij hoeven straks alleen nog maar de robot te programmeren met de computer. Met het computerprogramma kunnen we met verschillende blokken een programma voor de robot maken.

#### Opdracht 1

Als eerste ga je het programma verkennen. Open het programma op de computer. We gaan een nieuw programma schrijven voor de robot. Vul een naam voor je programma in. Bijvoorbeeld je eigen naam. Klik op "Go >>"

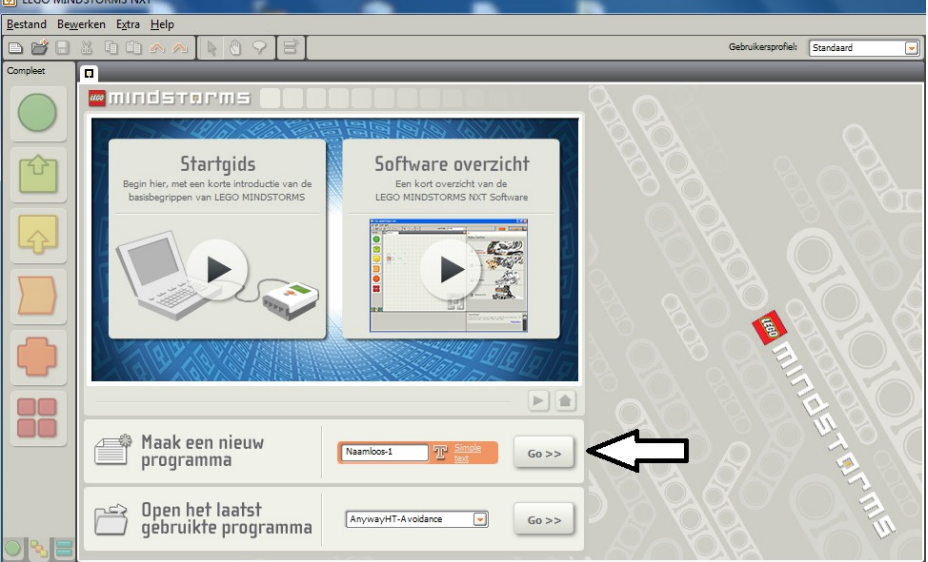

Nu kunnen we een programma maken voor onze robot. Als het goed is zie je deze blokken aan de links staan:

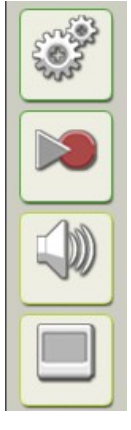

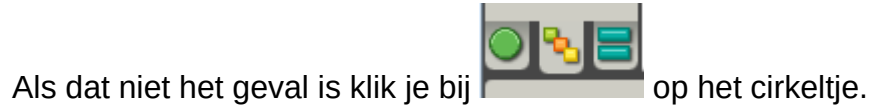

Nu we ons programma hebben aangemaakt kunnen we aan de slag. Je gaat nu proberen om je robot te laten rijden. Daarvoor klik je het motor blok aan:

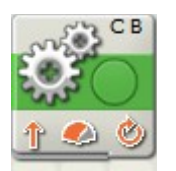

In dit blok kun je een hoop veranderen. Daar gaan we nu naar kijken:

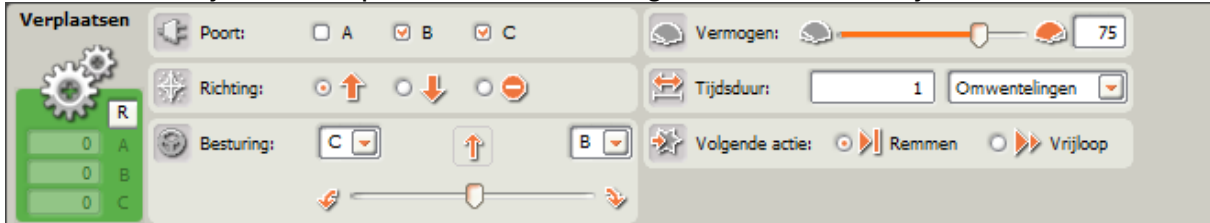

We gaan zelf ontdekken wat we met dit blok kunnen. Pas bij onderstaande vragen de instelling aan en klik op downloaden :

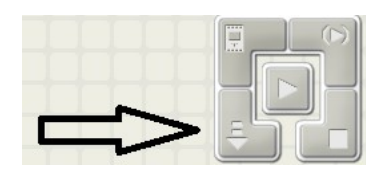

Daarna koppel je je robot los van de computer en start je het programma op je robot.

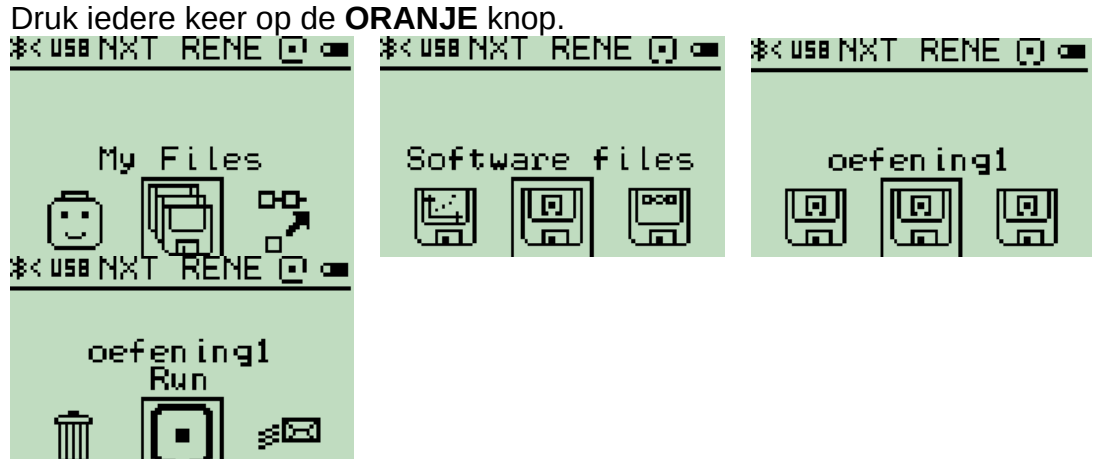

Wat gebeurt er als we de richting veranderen?

Wat gebeurt er als we de balk bij besturing veranderen?

Wat gebeurt er als we de balk bij vermogen veranderen?

We gaan de robot nu in een vierkant laten rijden. Daarvoor hebben we meerdere motorblokken nodig. We hebben in de vorige opdracht ontdekt hoe we een stukje naar voren kunnen rijden. Ook hebben we geleerd hoe we een bocht kunnen maken. Open een nieuw programma met Ctrl + N. **Let op!** Je programma heeft nu niet meer de naam die je aan het begin hebt opgegeven, maar bijvoorbeeld Naamloos - 2. Zoals je misschien zelf al begrepen hebt gaan we de robot om hem een vierkant te laten rijden, een stuk naar voren laten rijden en dan een bocht laten maken. Het naar voren rijden doen we in seconden. Selecteer een motor blok en geef op, hoeveel **seconden** de robot naar voren moet rijden, bijvoorbeeld 2 seconden.

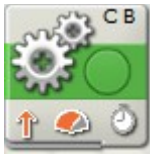

Daarna gaan we nog een blok selecteren voor de bocht. Geef dat aan in de besturing. Je moet zelf uit proberen hoeveel **graden** (**staan in de instellingen in het blok**) de robot moet maken om een rechte bocht te rijden.

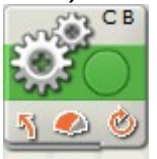

Hoeveel omwentelingen moet de robot maken?

Als je er niet uitkomt zet je dit blok op 170 graden. Nu herhaal je deze stappen een paar keer. Uiteindelijk krijg je ongeveer dit programma:<br><sub>Con</sub>gress CB

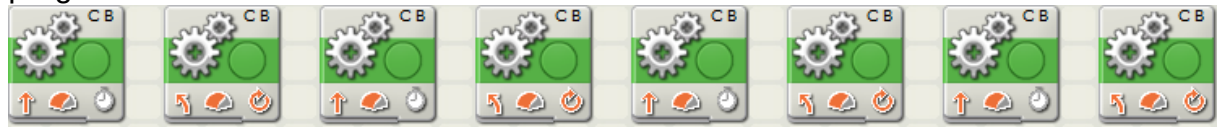

Probeer ook eens een andere vorm te rijden. Voorbeelden zijn: een driehoek, een acht, een hartje. Teken het programma wat je daarvoor hebt gemaakt!

De robot kan ook "praten". Dit gaan we maken met het geluidsblok. Dat ziet eruit zoals hieronder staat:

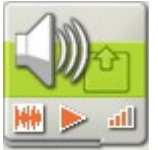

Als je bij de instellingen kijkt zie je rechts allemaal namen van geluidjes staan. Laat de robot LEGO MINDSTORMS zeggen. **Hiervoor heb je twee geluidsblokken nodig!**

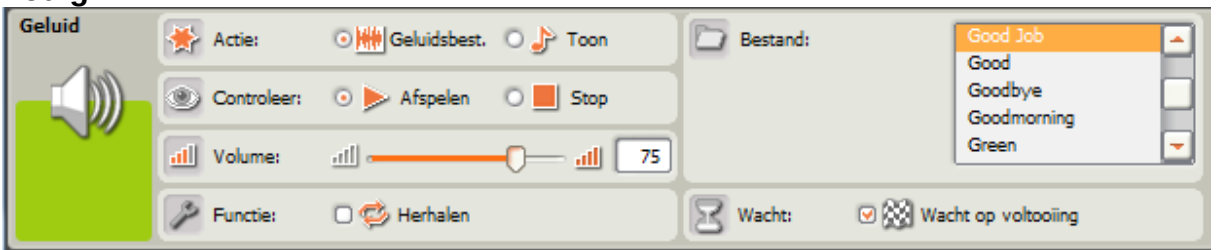

Als je dit hebt gedaan mag je de instellingen op "Toon" zetten. Je ziet nu rechts een piano staan. Probeer zelf eens door meerdere blokken achter elkaar te zetten een liedje te spelen.

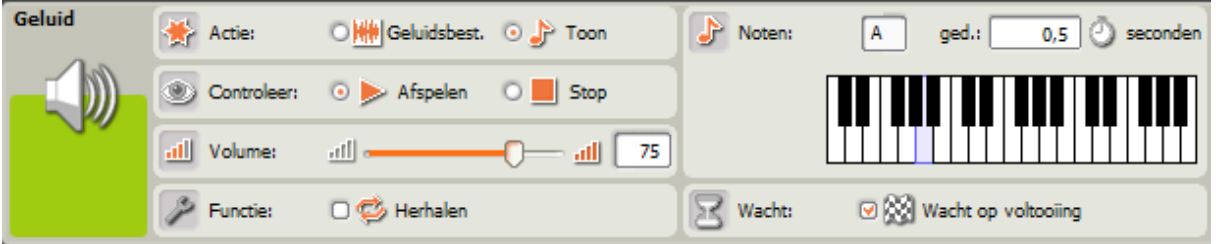

#### Extra opdracht

Als je al deze opdrachten hebt afgemaakt, mag je nu het geluidsblok samen met het motorblok gebruiken. Als je een bocht maakt, laat je de robot zeggen welke kant hij

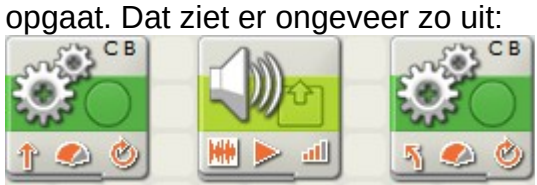

In het geluidsblok staat de instelling op het geluid "Left". Dat is Engels voor links.

#### Programmeren Les 2

#### Opdracht 1

Vorige keer hebben we geprobeerd een vierkant te rijden. Door acht blokken achter elkaar te zetten konden we een stukje rechtuit, dan een bocht maken, enzovoorts. Dit gaan we nu weer proberen. Dit keer gebruiken we het herhaalblok. Dat ziet er zo uit:

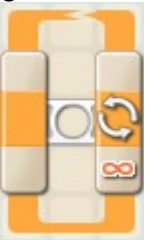

Je weet al dat je om een vierkant te rijden, naar voren moet rijden en dan een bocht moet maken. Voor het vierkant herhaal je dat vier keer.

In het herhaalblok ga je nu maar twee keer het motorblok zetten. "Rij naar voren" & "Maak een bocht". Je programma ziet er nu zo uit:

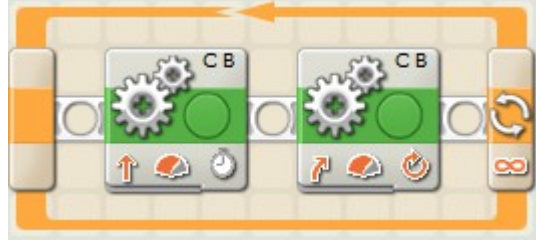

Voer nu het programma uit op je robot. Wat doet je robot nu?

Je robot maakt nu meer dan 1 vierkant! We gaan nu instellen dat de robot nu 1 vierkant gaat rijden. Bij controleer staat "Eeuwig". Dit gaan we vervangen voor "Tellen". Daarna vullen we bij Tot: 4 in.

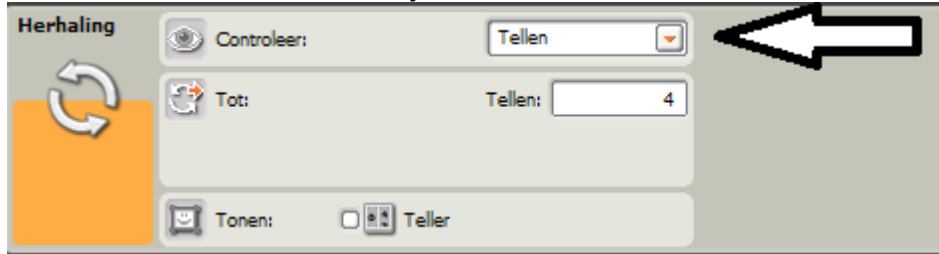

Voor nu je programma opnieuw uit. Maakt de robot nu wel 1 vierkant?

We gaan nu programmeren wat de robot moet doen als hij ergens tegenaan botst. **Let goed op:** De druksensor zit achterop de robot. Om je programma te testen, laat je de robot achteruit rijden.

Start eerst een nieuw programma met de snelkoppeling Ctrl + N.

Sleep het herhaalblok in je programma. Sleep nu ook een motorblok in het herhaalblok. Kijk nu goed naar de instellingen van dit blok, want we gaan een paar dingen veranderen. Als eerste willen we de robot achteruit laten rijden. Stel dit nu in. Verder willen we de robot laten rijden **totdat** hij ergens tegenaan botst. Zet daarom nu de tijdsduur op "Onbegrensd".

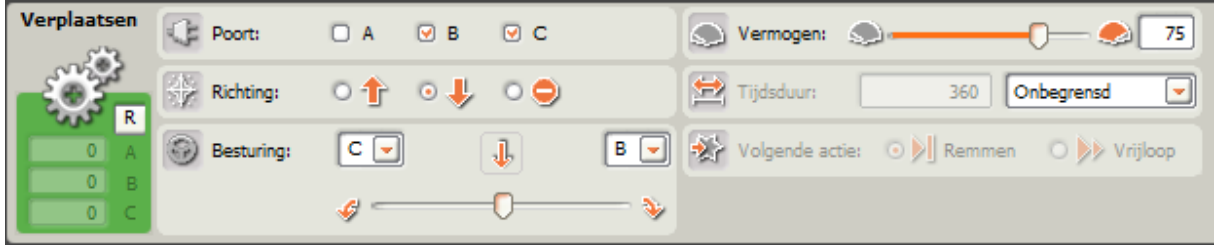

Nu sleep je het druksensor blok erachter.

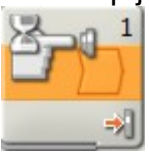

Daarin houden we de al voor ingestelde instellingen.

Zet nu achter het sensor blok wat de robot moet doen als hij ergens tegenaan is gereden. Stel in dat hij een stukje van het muur afrijdt en een bochtje maakt.

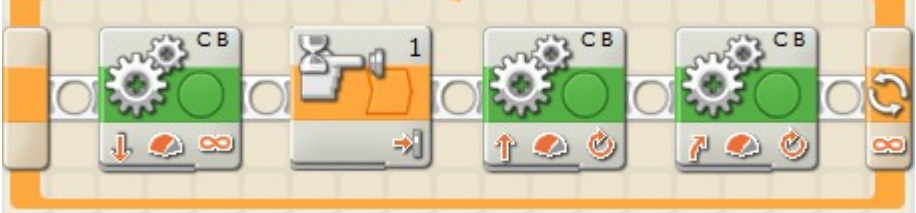

Probeer uit te leggen waarom we het herhaalblok hebben gebruikt.

#### Opdracht 3

Doe nu hetzelfde met de ultrasone (kijk) sensor. **Let op!** De ultrasone sensor kijkt naar voren. De robot moet dan naar voren rijden. De robot rijdt naar voren en stopt als de robot te dicht bij de muur komt. Dan rijdt de robot een stukje naar achteren een maakt een bocht.

Je kunt het druk sensor-blok vervangen door het ultrasone sensor-blok. Je moet dan wel de motorblokken veranderen zodat de robot weer vooruit rijdt. Je mag ook een nieuw programma maken, druk hiervoor op Ctrl + N. Het ultrasone sensor-blok ziet er zo uit:

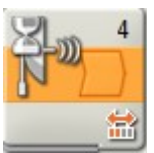

Je gaat nu de instellingen van het ultrasone blok bekijken. Je kunt de afstand tussen z'n "ogen" en het object instellen. Voor ons staan de instellingen bijna helemaal goed. Je hoeft alleen de afstand aan te passen. Van het tekentje voor het getal verander je niks.

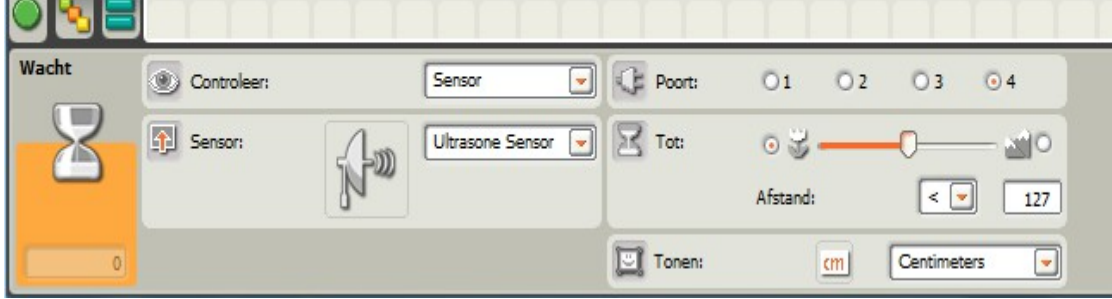

### Je programma ziet er nu zo uit:

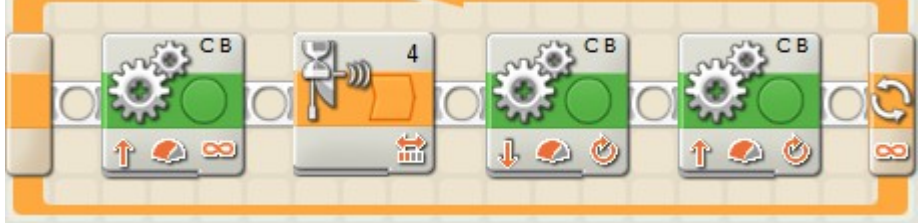

Welke afstand is voldoende om voor de muur te stoppen?

#### Opdracht 4

Je hebt gezien dat het scherm soms veranderd. Als je het programma "runt" dan zie je een soort vierkantje met een opening erin draaien. Je kunt dit scherm ook veranderen in je programma. Je ziet dan niet meer het draaiende vierkantje maar een ander plaatje, of tekst.

Dit is het scherm blok:

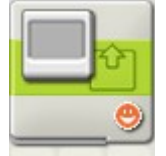

Bij de instellingen kun je een paar leuke dingen doen. Het programma kent al een paar leuke plaatjes. Zoek er maar één uit. Kies bijvoorbeeld uit een smiley.

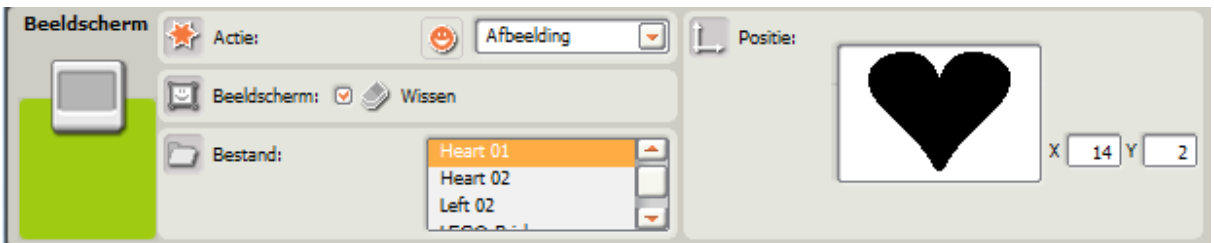

Ook kun je tekst op je scherm zetten. Schrijf eens "Hallo - naam".

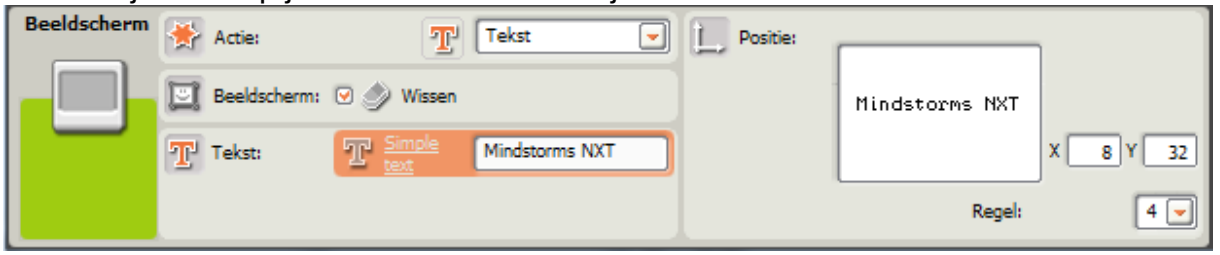

Je kunt zelf ook een tekening maken. Vink de modus "wissen" dan uit. Je kunt met punten, cirkels en lijnen zelf een tekening maken.

# **Uitdaging:**

Maak een schets van wat je vervolgens gaat tekenen in het programma

#### Programmeren Les 3

#### Introductie

Jullie hebben nu al heel veel geleerd over robots. Ze kunnen rijden, voelen en kijken met behulp van motoren en sensoren. Omdat vandaag de laatste les is dat we met de robots werken gaan we alles wat we hebben geleerd nu gebruiken in deze opdracht.

#### Opdracht 1

We gaan dit keer met de lichtsensor aan de slag! Met deze sensor kunnen we een lijn zoeken en zo binnen de grenzen van een veld blijven. Het is belangrijk dat je weet welke lichtwaarde de robot ziet voor een donkere lijn (de grens van het afgetekende vlak) en de lichtwaarde van het veld. Dit gaan we nu doen.

Zet de robot met de lichtsensor op de donkere lijn. Vervolgens kijk je op het scherm van de robot welke waarde de donkere lijn heeft. Je ziet de volgende schermen op de NXT voorbij komen:

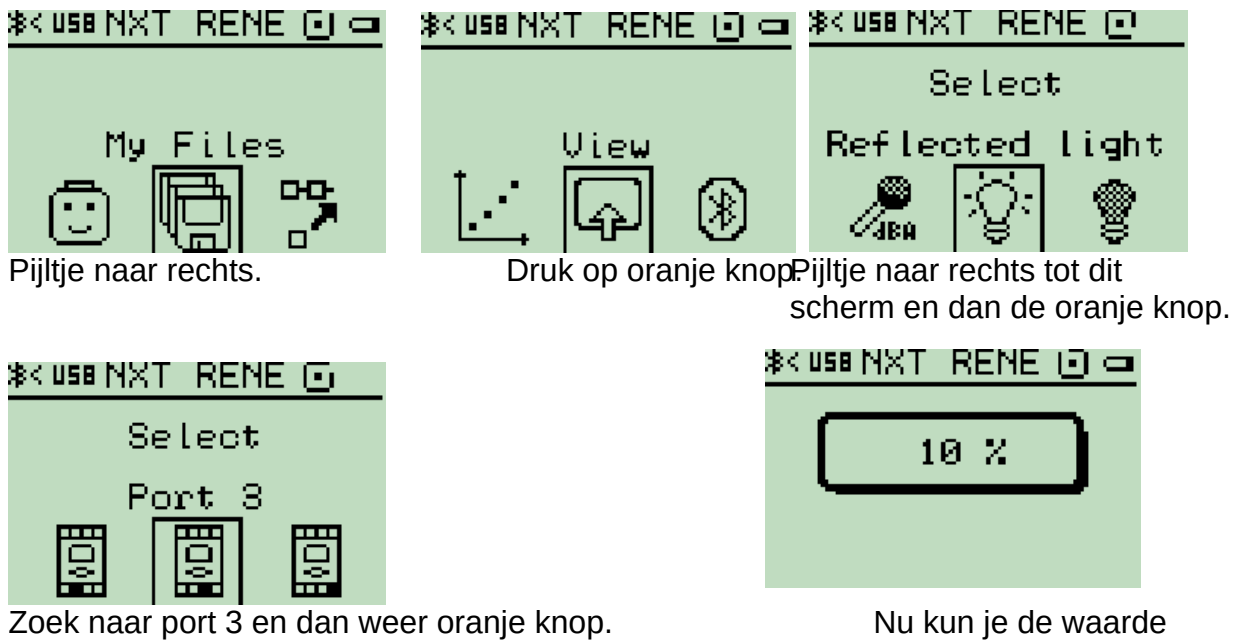

lezen.

Welke waarde staat er op het scherm voor zwart?

Zet nu de robot met de lichtsensor op de vloer naast de zwarte lijn. Welke waarde staat er nu op het scherm?

De robot kan de lijn ook volgen. Dit gaan we nu doen. Als eerste moet je uit een ander menu je blokken gaan halen. Links onderaan staan

de volgende blokies De middelste met de drie vierkantjes over elkaar klik je aan.

je nog betere programma's maken voor je robot.

Als eerste gaan we een herhaalblok selecteren (zie het

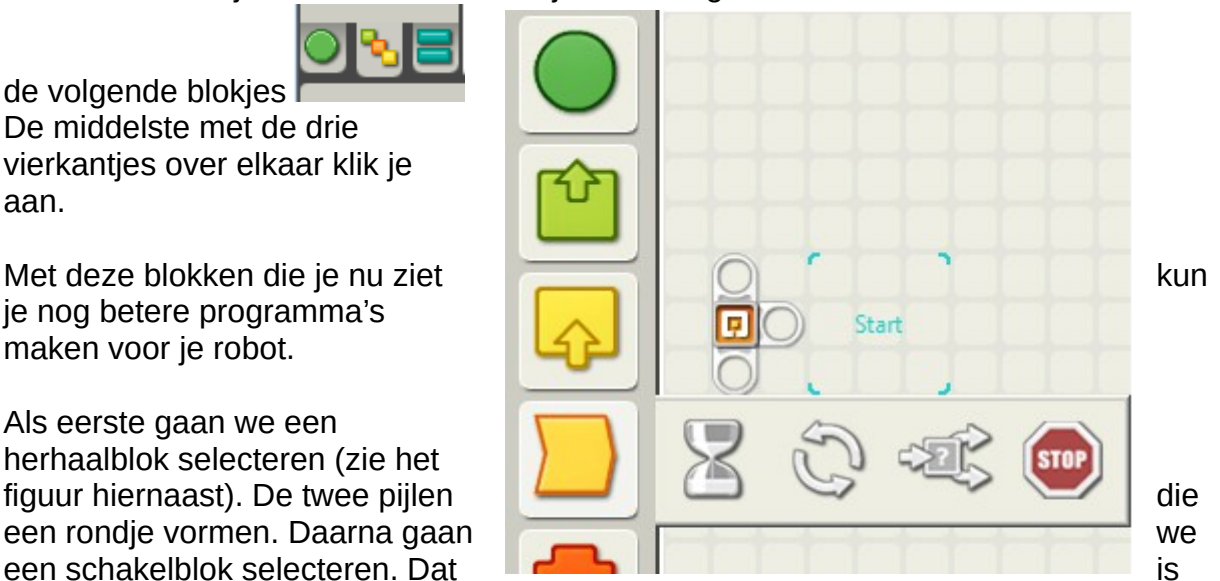

het tekentje met de drie pijlen met het vraagteken ernaast.

Standaard staat het schakelblok op druksensor. Maar wij gaan nu de lichtsensor gebruiken. Dit kun je selecteren onderaan bij sensor. Nu lijken die instellingen meer op wat we al eerder zagen bij het lichtsensor blok. In het programma zie je nu dit:

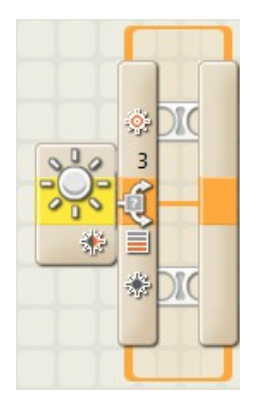

Om een lijn te volgen is het gebruikelijk om te gaan zigzaggen van links naar rechts. Als we op het zwarte gedeelte van de lijn staan gaan we naar **links/rechts.** en als ze op het lichte gedeelte staan willen we naar de zwarte lijn, dus naar? **links/rechts.**

We gaan om dit goed te laten werken even rekenen. Je hebt in de vorige opdracht twee waardes gemeten voor de vloer en de zwarte lijn.

Reken uit: waarde voor zwart + waarde voor de vloer

= ................................................

Deel deze waarde nu door twee = .......................

Deze eindwaarde gaan we invoeren in de instellingen van het licht-schakelblok. 50 verander je naar je eigen berekende waarde.

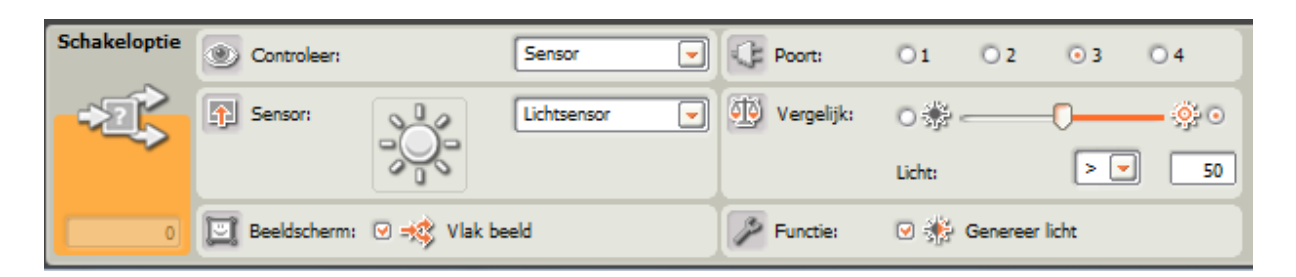

We gaan nu het motorblok gebruiken om te zigzaggen. Dat blok vind je hier:

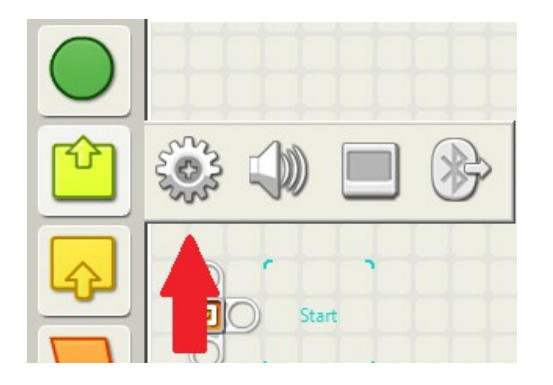

Je moet zelf nog de poorten van de motoren goed zetten. Wij maken gebruik van B en C. Het programma ziet er uiteindelijk zo uit:

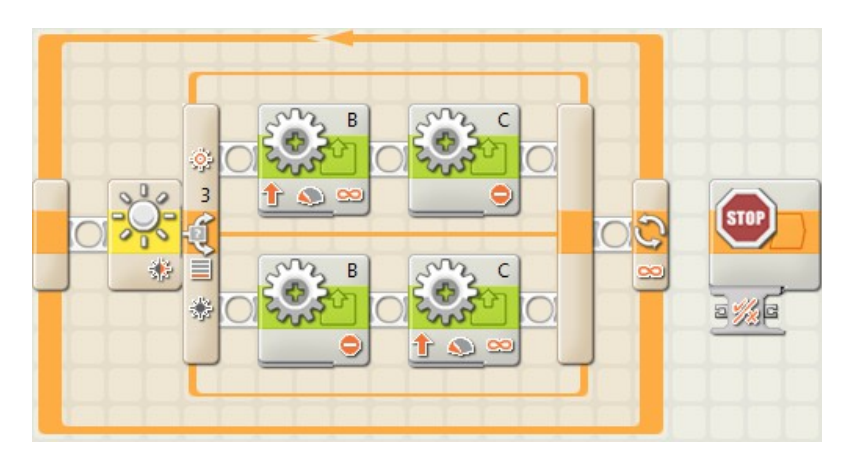

Let dus goed op bij onbegrensd en het vermogen!

Als je het goed is, volgt je robot nu de lijn op de grond.

## **Ontwerpen**

Nu mag je gaan bedenken wat je de robot wil laten doen.

Als je hebt bedacht wat je wilt maken schrijf dat dan eerst op.

Nu moet je gaan bedenken hoe de robot dat uit kan gaan voeren. Schrijf de stappen op die de robot moet doen; bijvoorbeeld rijden, iets volgen, schoppen van een balletje.

Professionele programmeurs schrijven meestal eerst in een schema op hoe het programma moet gaan werken. Moeten we een keer een stukje van het programma herhalen? Moeten we een sensor controleren? Moeten we ergens een keuze maken? Maak een schema van je programma in de vorm van een tekening.

Nu maak je het programma op de computer. Download het naar de steen en start het programma. Doet het wat je wilt? Zo niet, probeer het dan te verbeteren.